## **Dell SE2417HGX**

## Panduan Pengguna

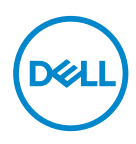

**Model Monitor: SE2417HGX Model Pengaturan: SE2417HGXc**

- **CATATAN: CATATAN menunjukkan adanya informasi penting yang membantu Anda menggunakan komputer dengan lebih baik.**
- **PERHATIAN: PERHATIAN menunjukkan kemungkinan bahaya pada perangkat keras atau hilangnya data jika petunjuk tidak dipatuhi.**
- **PERINGATAN: PERINGATAN menunjukkan kemungkinan adanya bahaya kerusakan properti, cedera diri, atau kematian.**

**Hak Cipta © 2019-2020 Dell Inc. atau anak perusahaannya. Hak cipta dilindungi undangundang.** Merek dagang Dell, EMC, dan yang lainnya adalah milik Dell Inc. atau anak perusahaannya. Merek dagang lainnya mungkin merupakan milik perusahaannya masing-masing.

 $2020 - 11$ 

Rev. A01

# **Daftar Isi**

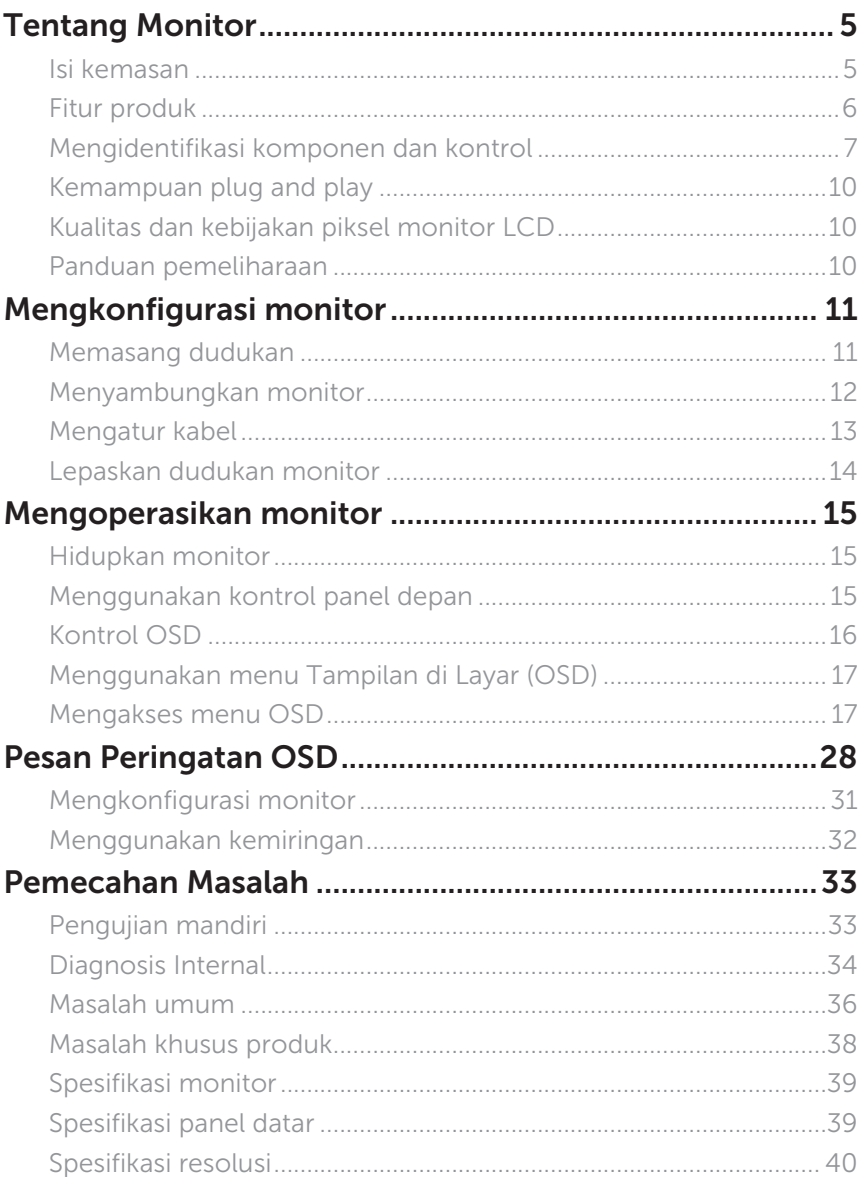

 $(\sim$ LL

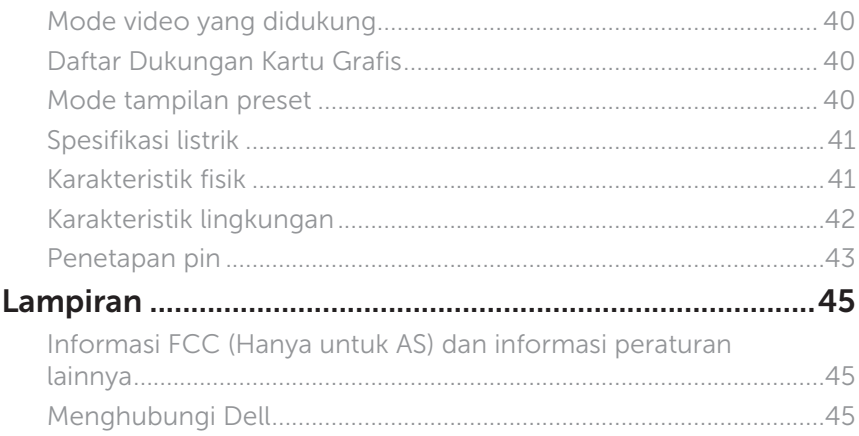

 $(\nvert_{DCL}$ 

## <span id="page-4-0"></span>**Tentang Monitor**

#### **Isi kemasan**

Monitor dilengkapi komponen yang ditunjukkan di bawah ini. Pastikan Anda telah menerima semua komponen dan [Menghubungi Dell](#page-44-1) jika komponen tidak lengkap.

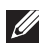

**CATATAN:** Beberapa komponen mungkin bersifat opsional dan tidak dikirim bersama monitor Anda. Sejumlah fitur atau media mungkin tidak tersedia di negara tertentu.

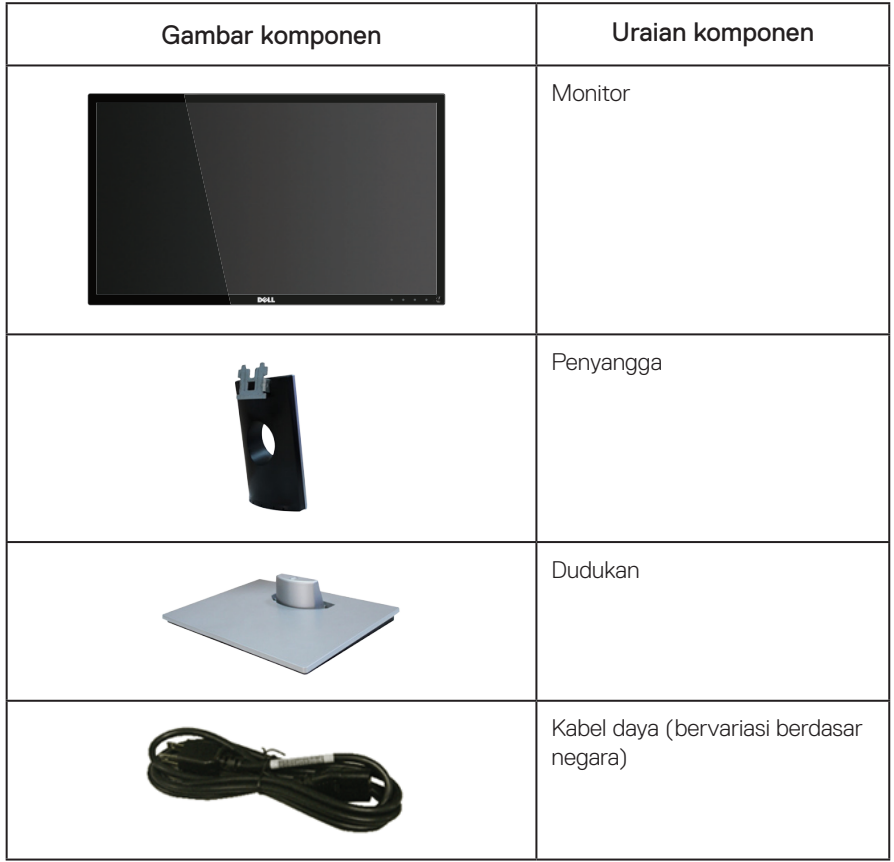

DØL

<span id="page-5-0"></span>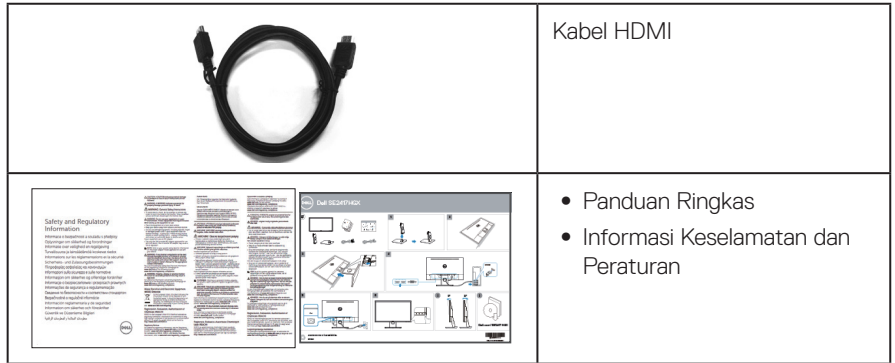

## **Fitur produk**

Monitor panel datar **Dell SE2417HGX** memiliki matriks aktif, Thin-Film Transistor (TFT), Liquid Crystal Display (LCD), dan lampu latar LED. Fitur monitor mencakup:

- ∞ Jangkauan area tampilan 59,9 cm (23,6 inci) (diukur secara diagonal). Resolusi 1920 x 1080, plus dukungan layar penuh untuk resolusi rendah.
- Kemampuan plug and play jika didukung sistem.
- ∞ Konektivitas HDMI ganda dan VGA.
- ∞ Waktu respon panel cepat 1ms.
- Mendukung teknologi AMD Radeon FreeSync™.
- ∞ Kecepatan refresh hingga 75 Hz.
- ∞ Mode game preset meliputi FPS (First-Person Shooter), RTS (Real-Time Strategy), dan RPG (Role-Playing Game).
- ∞ Penyesuaian OSD (Tampilan pada Layar) untuk kemudahan optimalisasi layar dan konfigurasi.
- ∞ Keamanan slot kunci.
- Kemampuan untuk mengubah aspek lebar ke aspek standar namun tetap mempertahankan kualitas gambar.
- ∞ BFR/PVC-Dikurangi (papan rangkaiannya terbuat dari laminasi bebas BFR/PVC.).
- ∞ Rasio tinggi kontras dinamis (8.000.000:1).
- ∞ ≤0,3 W dalam Mode Siaga.
- Alat pengukur energi menunjukkan tingkat energi yang digunakan oleh monitor secara aktual.
- Kaca bebas arsenik dan bebas Merkuri untuk panel saja.
- ∞ Optimalkan kenyamanan mata dengan layar bebas kedip bersertifikasi TÜV.
- ∞ Efek jangka panjang yang mungkin timbul dari emisi sinar biru dari monitor bisa menyebabkan kerusakan pada mata, termasuk mata lelah, ketegangan mata digital, dan sebagainya. Fitur ComfortView bersertifikat TÜV dirancang untuk mengurangi banyak sinar biru yang dipancarkan dari monitor untuk mengoptimalkan kenyamanan mata.
- ∞ Mematuhi RoHS.

DELL

<span id="page-6-0"></span>**A PERINGATAN: Jika kabel daya dilengkapi konektor tambahan 3-pin, sambungkan** kabel tersebut ke stopkontak 3-pin yang diarde. Jangan nonaktifkan pin pengardean kabel daya, misalnya, dengan memasang adaptor 2 pin. Pin pengardean adalah fitur keselamatan penting.

Konfirmasikan sistem distribusi dalam instalasi gedung yang akan menyediakan pemutus arus dengan daya 120/240 V, 20 A (maksimum).

## **Mengidentifikasi komponen dan kontrol**

Tampilan Depan

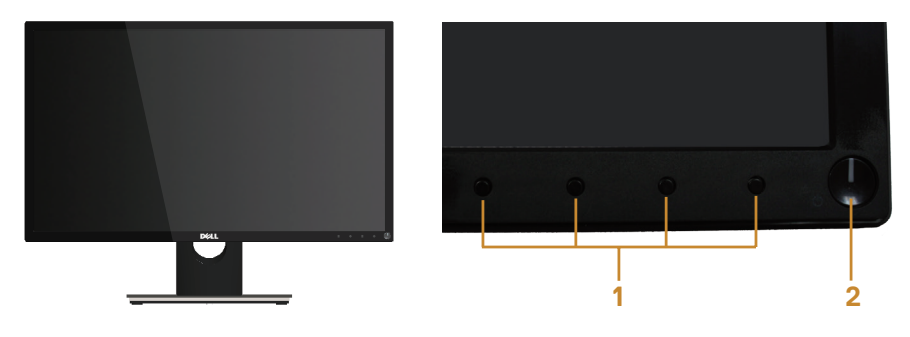

Kontrol panel depan

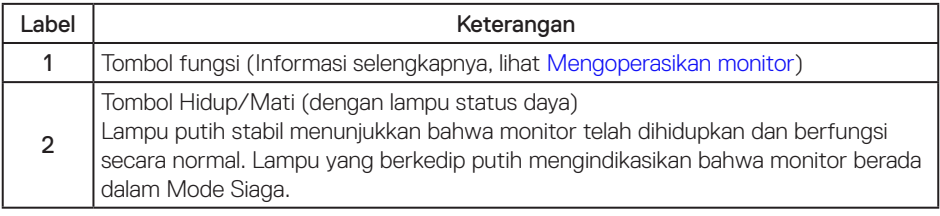

CATATAN: Untuk layar dengan bezel mengkilap, pengguna harus mempertimbangkan penempatan layar karena refleksi permukaan terang dan cerah di sekitar pada bezel dapat mengganggu.

#### Tampilan Belakang

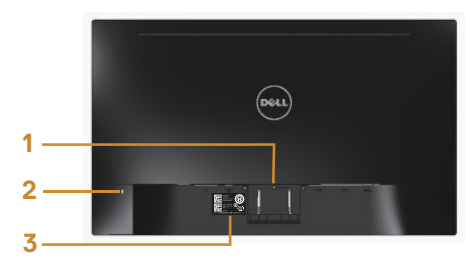

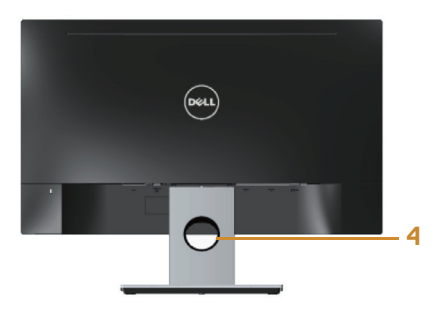

#### Tampilan belakang dengan dudukan monitor

#### Tampilan Belakang tanpa dudukan monitor

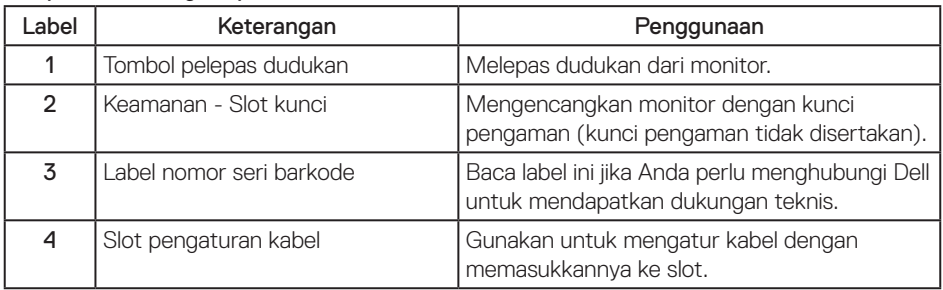

(dell

#### Tampilan Bawah

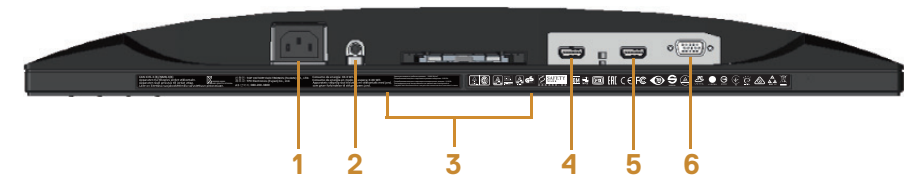

#### Tampilan bawah tanpa dudukan monitor

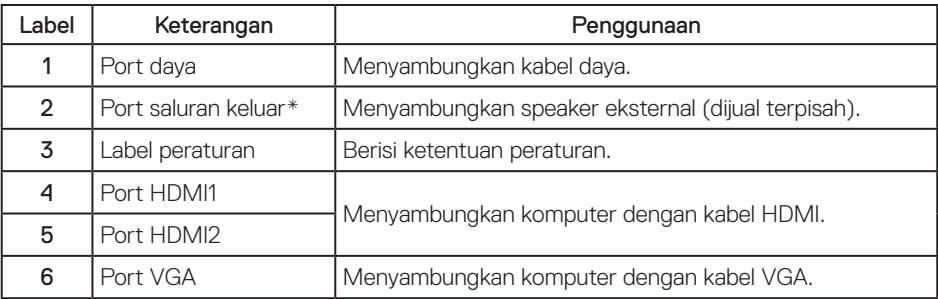

CATATAN: Penggunaan headphone tidak didukung untuk port saluran keluar audio.

DELL

## <span id="page-9-0"></span>**Kemampuan plug and play**

Anda dapat memasang monitor dalam sistem apa pun yang kompatibel dengan Plug and Play. Monitor akan secara otomatis menyediakan EDID (Extended Display Identification Data) untuk sistem komputer yang menggunakan protokol DDC (Display Data Channel) agar sistem dapat mengkonfigurasi sendiri dan mengoptimalkan pengaturan monitor. Sebagian besar instalasi monitor adalah otomatis, namun Anda dapat memilih pengaturan yang berbeda jika diinginkan. Untuk informasi selengkapnya tentang mengubah pengaturan monitor, lihat [Mengoperasikan](#page-14-1)  [monitor](#page-14-1).

## **Kualitas dan kebijakan piksel monitor LCD**

Selama proses produksi monitor LCD, tidak jarang terjadi bahwa satu atau beberapa piksel menjadi tetap dalam kondisi yang tidak berubah. Kondisi tersebut tidak mudah untuk dilihat dan tidak mempengaruhi kualitas atau penggunaan layar. Untuk informasi lebih lanjut tentang Kualitas dan Kebijakan Piksel Monitor Dell, kunjungi situs Dukungan Dell di: [www.dell.com/support/monitors](http://www.dell.com/support/monitors).

## **Panduan pemeliharaan**

#### Membersihkan monitor

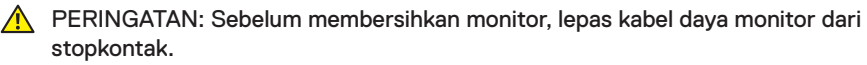

 $\triangle$  PERHATIAN: Baca dan ikuti [Petunjuk Keselamatan](#page-44-2) sebelum membersihkan monitor.

Untuk tindakan terbaik, ikuti petunjuk dalam daftar di bawah ini sewaktu membuka kemasan, membersihkan atau menangani monitor:

- ∞ Untuk membersihkan layar antistatis, lembabkan kain lembut dan bersih dengan air. Jika memungkinkan, gunakan tisu khusus pembersih layar atau larutan yang cocok untuk lapisan antistatis. Jangan gunakan bensin, tiner, amonia, pembersih abrasif, atau udara yang dikompresi.
- Gunakan kain hangat yang sedikit basah untuk membersihkan monitor. Hindari penggunaan deterjen apa pun karena deterjen tertentu akan meninggalkan noda putih pada monitor.
- ∞ Jika Anda melihat bubuk putih saat mengeluarkan monitor dari kemasan, seka dengan kain.
- ∞ Tangani monitor dengan hati-hati karena monitor berwarna lebih gelap akan lebih mudah tergores dan menimbulkan noda putih dibandingkan monitor berwarna lebih terang.
- ∞ Untuk membantu menjaga kualitas gambar terbaik pada monitor Anda, gunakan screensaver bergambar dinamis dan matikan monitor bila tidak digunakan.

DELI

## <span id="page-10-0"></span>**Mengkonfigurasi monitor**

### **Memasang dudukan**

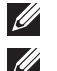

CATATAN: Penyangga tidak terpasang saat monitor dikirim dari pabrik.

CATATAN: Langkah-langkah berikut dapat digunakan untuk pemasangan dudukan yang disertakan dengan monitor Anda. Untuk pengaturan dudukan lainnya, lihat dokumentasi yang sesuai.

Untuk memasang dudukan monitor:

- 1. Tempatkan monitor di atas kain lembut atau bantal.
- 2. Masukkan tab pada bagian atas dudukan dengan lekukan di bagian belakang monitor.
- 3. Tekan rakitan dudukan sampai masuk ke tempatnya.

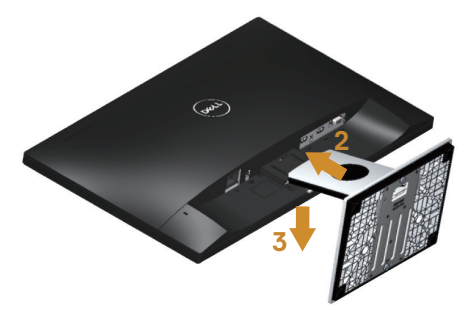

**DEL** 

## <span id="page-11-0"></span>**Menyambungkan monitor**

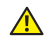

**A** PERINGATAN: Sebelum Anda menjalankan prosedur apa pun pada sesi ini, ikuti [Petunjuk Keselamatan](#page-44-2).

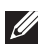

**CATATAN:** Jangan sambungkan semua kabel ke komputer pada saat bersamaan. Sebaiknya, rutekan kabel melalui slot pengaturan kabel sebelum Anda menyambungkannya ke monitor.

Untuk menyambungkan monitor ke komputer:

- 1. Matikan komputer, lalu lepas kabel daya.
- 2. Sambungkan kabel HDMI/VGA dari monitor ke komputer.

Menyambungkan kabel VGA (dijual terpisah)

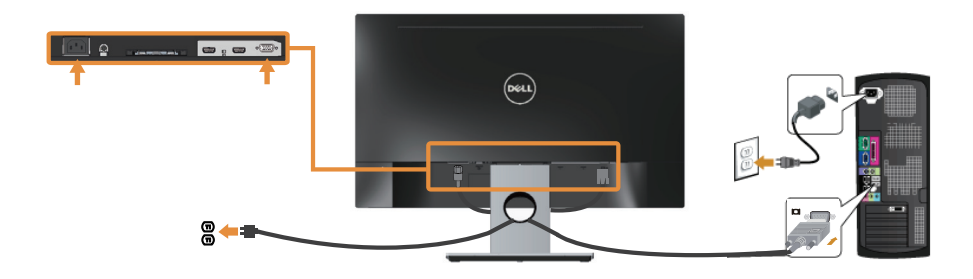

Menyambungkan kabel HDMI

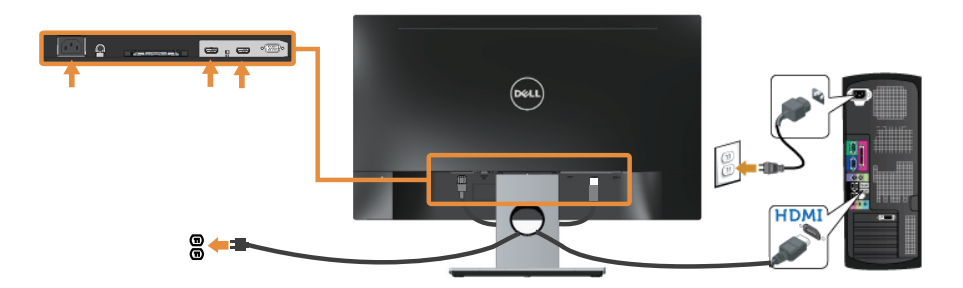

$$
\left(\text{DELL}\right)
$$

## <span id="page-12-0"></span>**Mengatur kabel**

Gunakan slot pengaturan kabel untuk mengatur penyambungan kabel ke monitor.

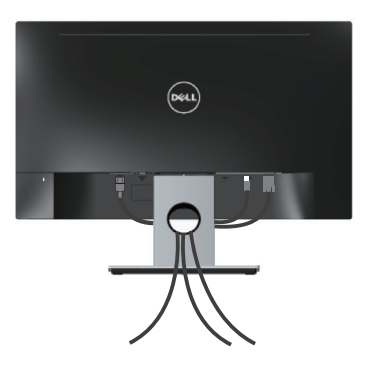

DELI

## <span id="page-13-0"></span>**Lepaskan dudukan monitor**

CATATAN: Agar layar LCD tidak tergores sewaktu melepas dudukan, pastikan monitor diletakkan pada permukaan yang lembut dan bersih.

Untuk melepas dudukan:

- 1. Tempatkan monitor di atas kain lembut atau bantal.
- 2. Gunakan obeng tipis dan panjang untuk melepas pengait.
- 3. Setelah pengait terlepas, pindahkan dudukan dari monitor.

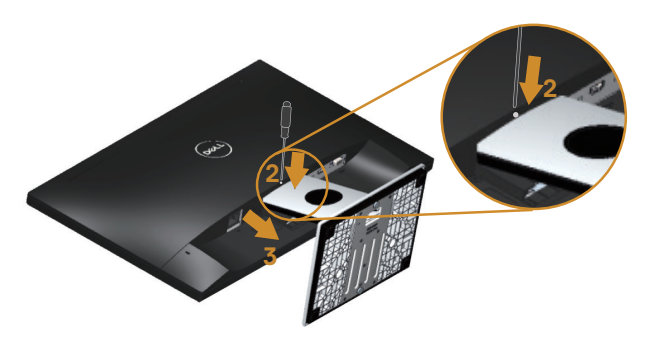

## <span id="page-14-1"></span><span id="page-14-0"></span>**Mengoperasikan monitor**

## **Hidupkan monitor**

Tekan tombol **U** untuk menghidupkan monitor.

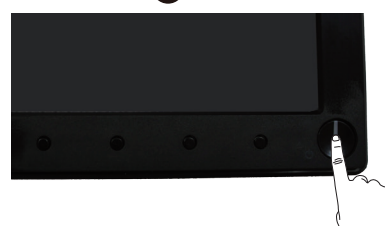

### **Menggunakan kontrol panel depan**

Gunakan tombol di bagian depan monitor untuk menyesuaikan tampilan gambar.

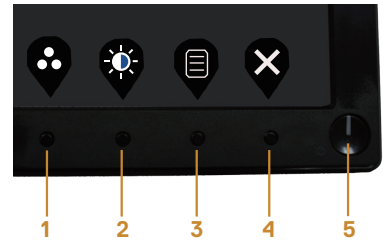

Tabel berikut berisi penjelasan tentang tombol panel depan:

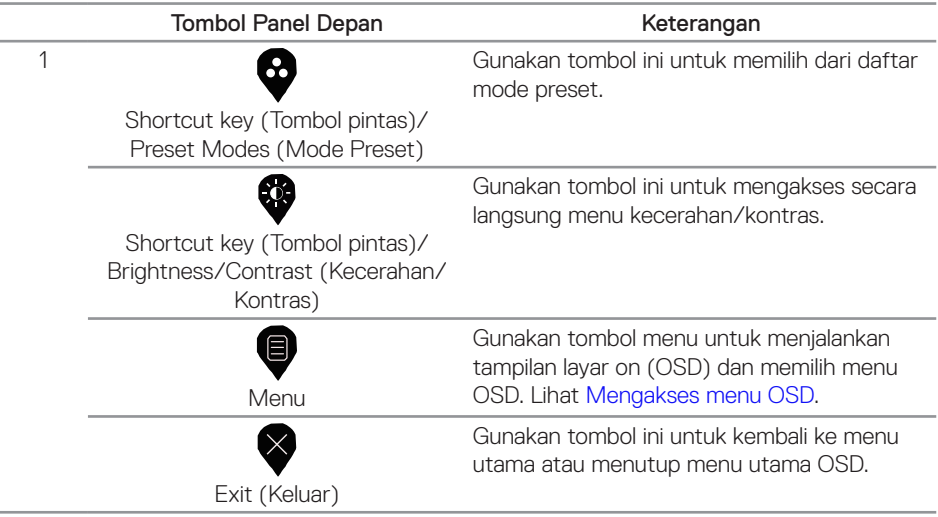

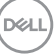

<span id="page-15-0"></span>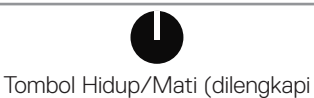

indikator LED)

Gunakan tombol power untuk mengaktifkan dan menonaktifkan monitor.

Lampu berwarna putih menunjukkan monitor Hidup dan berfungsi sepenuhnya. Lampu berwarna putih berkedip menunjukkan Standby Mode (Mode Siaga).

## **Kontrol OSD**

Gunakan tombol di bagian depan monitor untuk menyesuaikan pengaturan gambar.

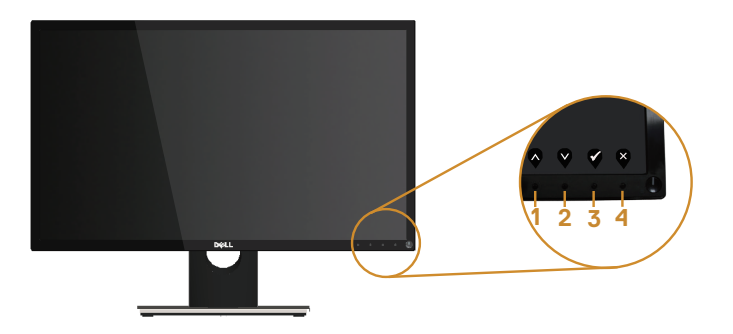

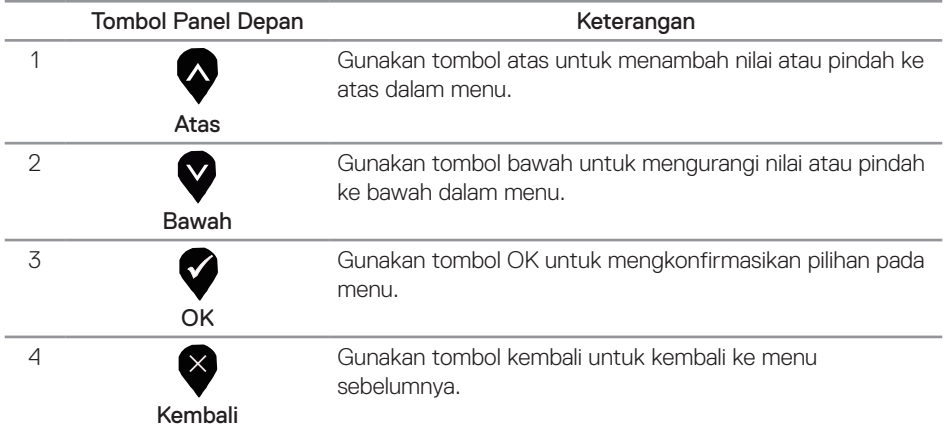

## <span id="page-16-0"></span>**Menggunakan menu Tampilan di Layar (OSD)**

#### <span id="page-16-1"></span>**Mengakses menu OSD**

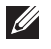

CATATAN: Perubahan apa pun yang Anda buat akan secara otomatis tersimpan saat Anda beralih ke menu lain, menutup menu OSD, atau menunggu menu OSD untuk secara otomatis menutup.

1. Tekan tombol  $\bigcirc$  untuk menampilkan menu utama OSD.

#### Menu utama

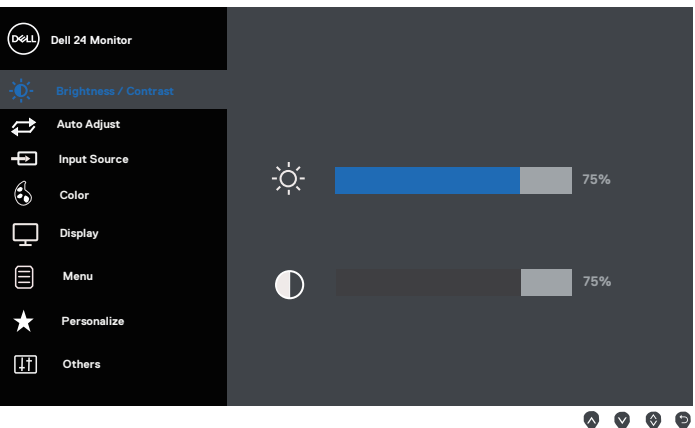

- 2. Tekan tombol  $\blacklozenge$  dan  $\blacklozenge$  untuk beralih di antara pilihan pengaturan. Saat beralih dari satu ikon ke ikon lainnya, pilihan akan disorot.
- 3. Tekan tombol  $\blacktriangleright$  sekali untuk mengaktifkan pilihan yang disorot.
- 4. Tekan tombol  $\bigcirc$  dan  $\bigcirc$  untuk memilih parameter yang diinginkan.
- 5. Tekan , lalu gunakan tombol  $\bullet$  dan  $\bullet$ , berdasarkan indikator pada menu, untuk membuat perubahan.
- 6. Pilih tombol  $\bigcirc$  untuk kembali ke menu utama.

**D**el

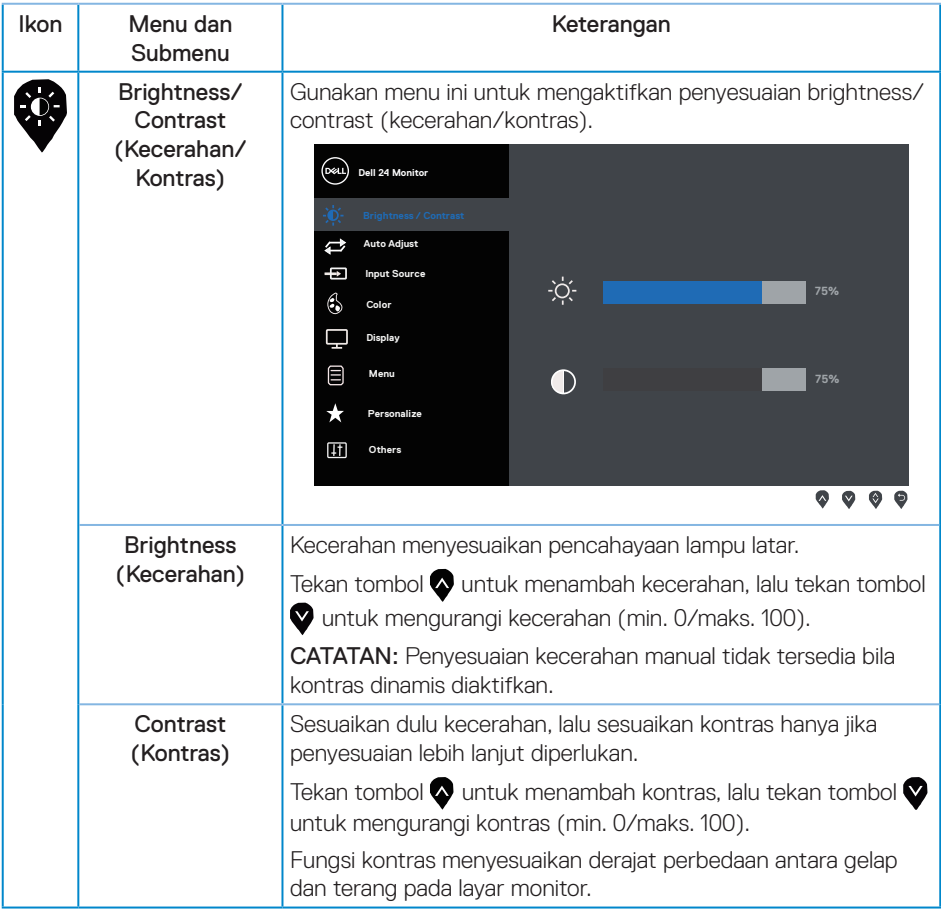

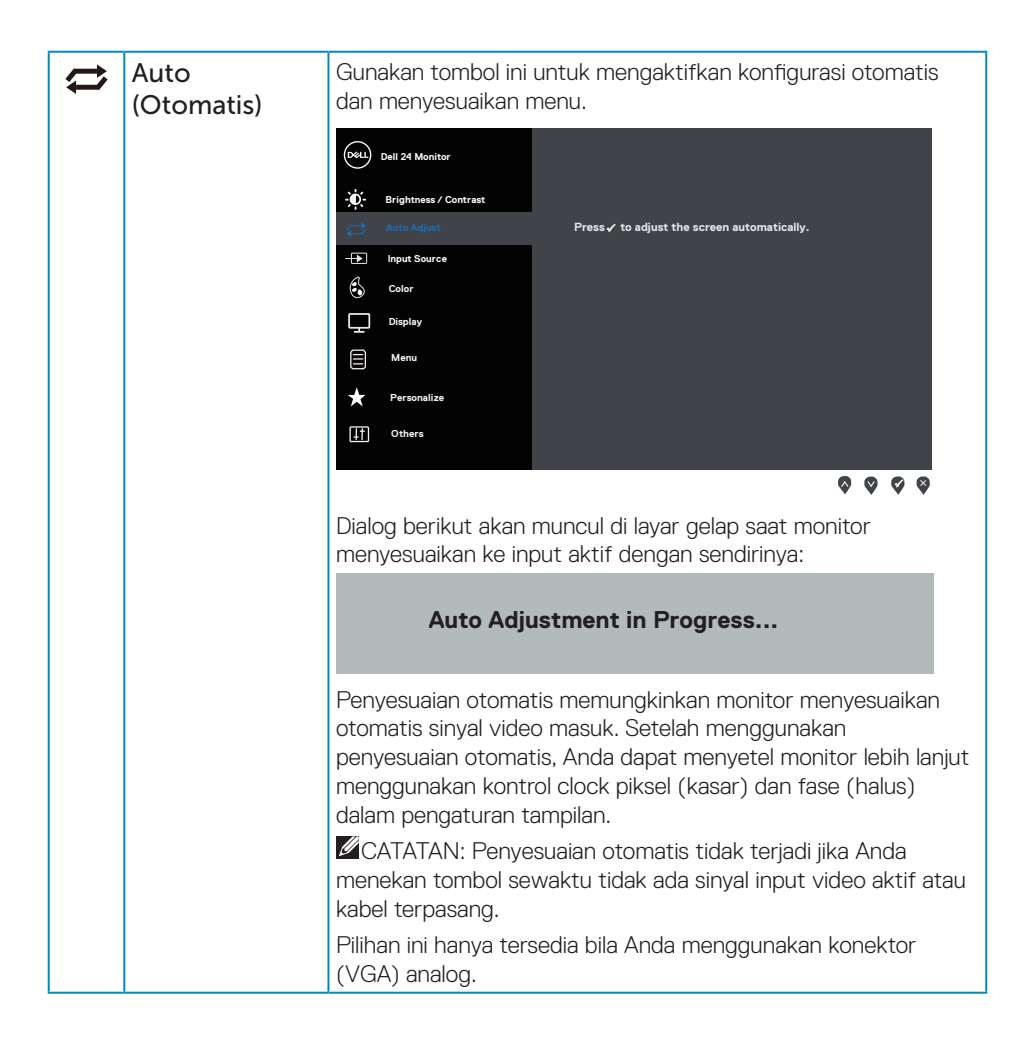

**DEA** 

<span id="page-19-0"></span>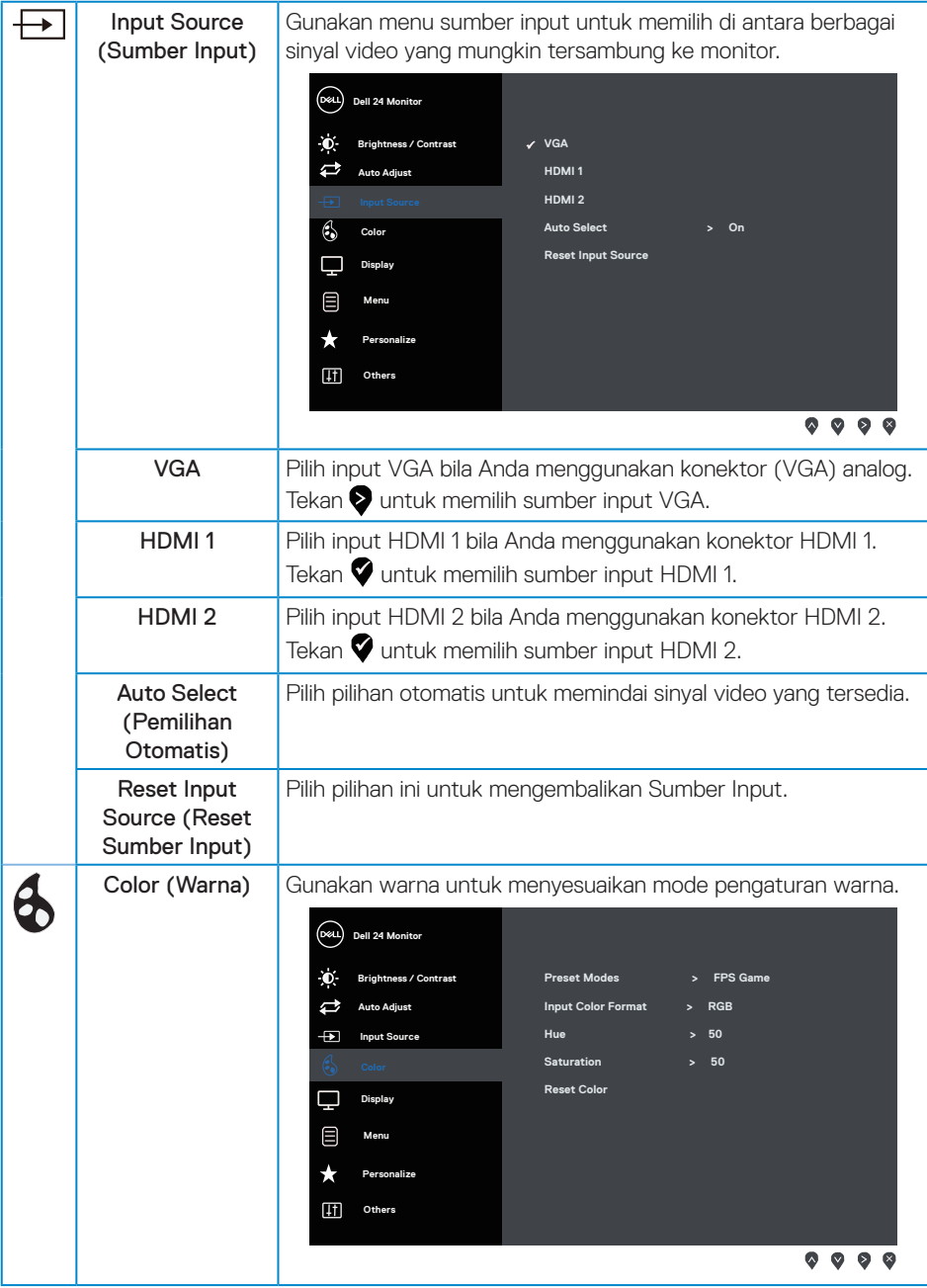

(dell

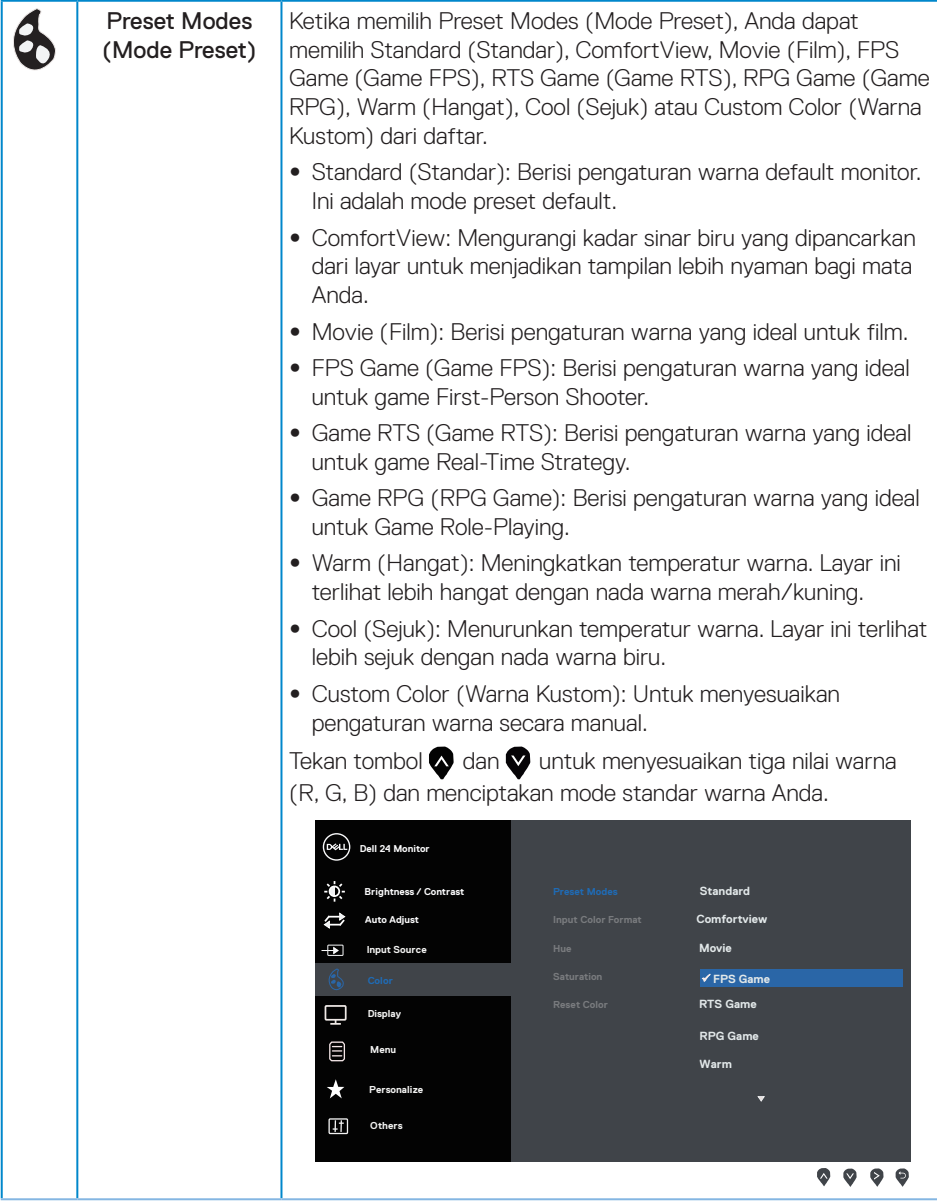

(dell

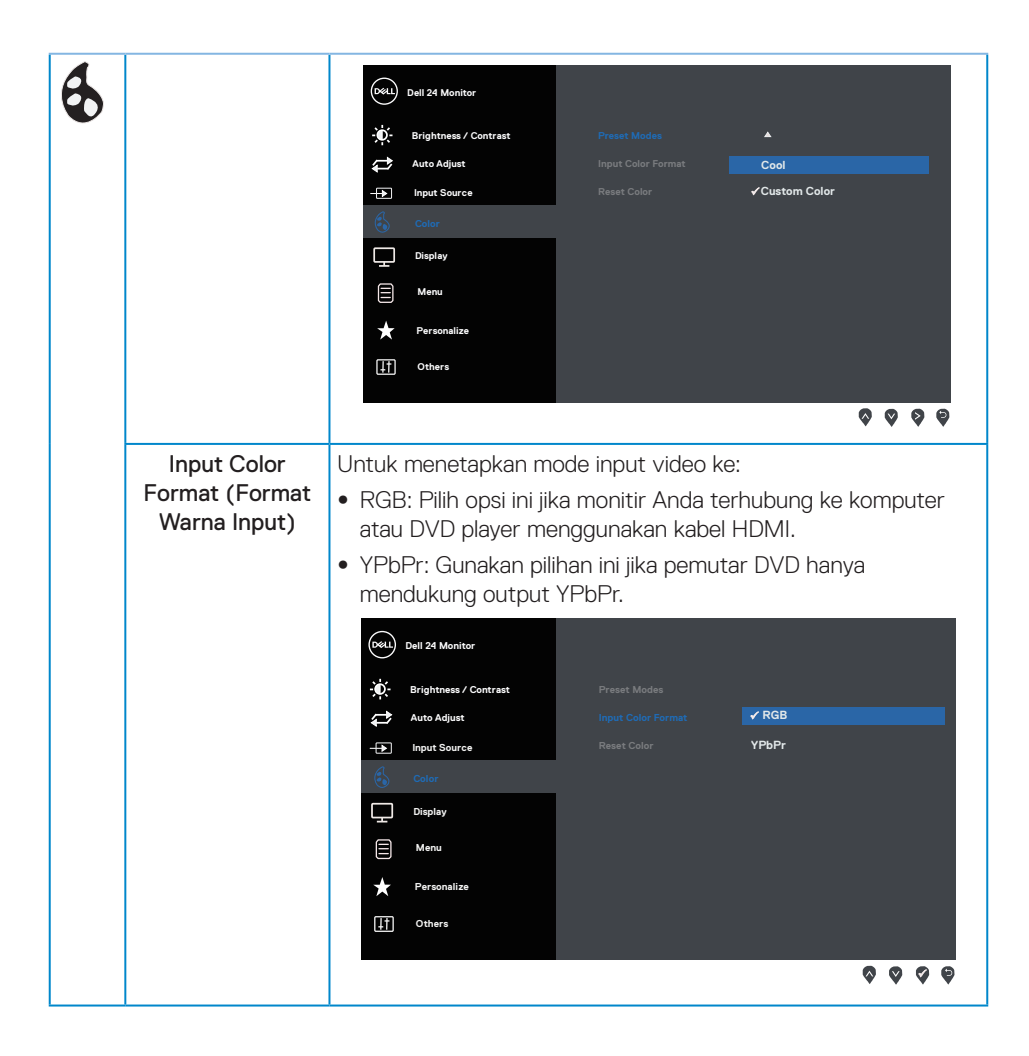

**D**ELL

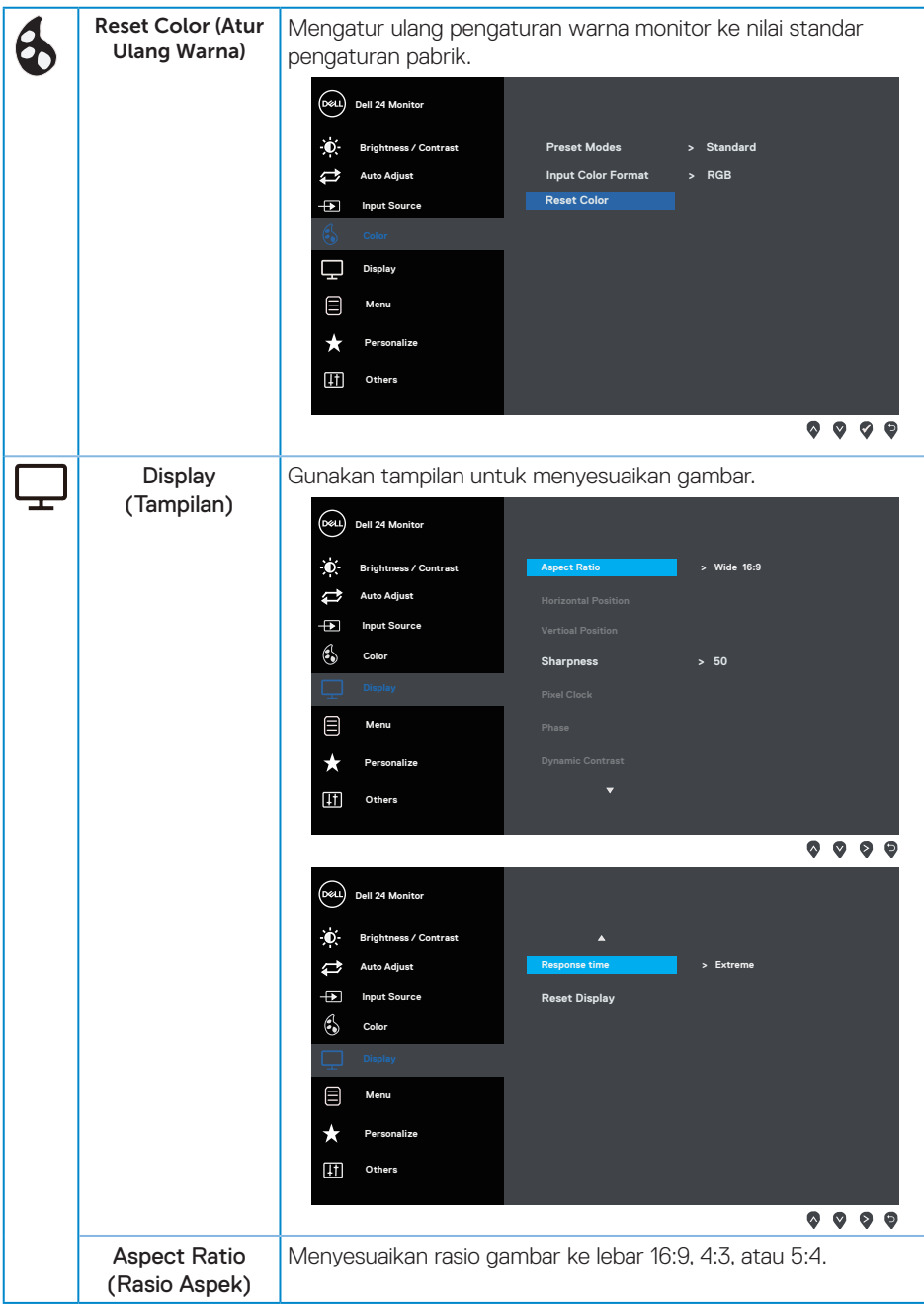

(dell

![](_page_23_Picture_190.jpeg)

 $O(EL)$ 

![](_page_24_Picture_182.jpeg)

![](_page_25_Picture_0.jpeg)

(dell

![](_page_26_Picture_168.jpeg)

CATATAN: Monitor Anda dilengkapi fitur internal agar dapat mengkalibrasi kecerahan secara otomatis guna meremajakan LED.

DELI

## <span id="page-27-0"></span>**Pesan Peringatan OSD**

Bila fitur Dynamic Contrast (Kontras Dinamis) diaktifkan (dalam mode standar: Game (Permainan) atau Movie (Film)), penyesuaian kecerahan manual dinonaktifkan.

![](_page_27_Picture_107.jpeg)

Bila monitor tidak mendukung mode resolusi tertentu, maka pesan berikut akan ditampilkan:

![](_page_27_Picture_108.jpeg)

Artinya, monitor tidak dapat disinkronisasikan dengan sinyal yang diterima dari komputer. Lihat [Spesifikasi monitor](#page-38-1) untuk rentang frekuensi Horizontal dan Vertikal yang dapat digunakan monitor ini. Mode yang disarankan adalah 1920 x 1080.

Sebelum fungsi DDC/CI dinonaktifkan, pesan berikut ditampilkan:

![](_page_27_Picture_109.jpeg)

**D**el

Bila monitor beralih ke Standby Mode (Mode Siaga), pesan berikut akan muncul di layar:

![](_page_28_Picture_99.jpeg)

Jika Anda menekan tombol selain tombol daya, maka pesan berikut akan muncul, tergantung pada input yang dipilih:

![](_page_28_Picture_3.jpeg)

Jika VGA atau kabel HDMI tidak tersambung, maka kotak dialog melayang akan ditampilkan di bawah ini. Monitor akan beralih ke Standby Mode (Mode Siaga) setelah 5 menit jika dibiarkan dalam kondisi ini.

![](_page_28_Picture_100.jpeg)

**D**el

![](_page_29_Picture_0.jpeg)

Lihat [Pemecahan Masalah](#page-32-1) untuk informasi lebih banyak.

#### Fungsi Brightness (Kecerahan)

∞ Kotak pesan peringatan Daya di bawah ini akan berlaku pada fungsi Brightness (Kecerahan) untuk pertama kalinya.

![](_page_29_Picture_107.jpeg)

- ∞ Pesan hanya akan ditampilkan sekali dan tidak ditampilkan lagi jika pengguna memilih "Yes" (Ya). Bila pengguna menentukan salah satu pilihan energi, pilihan energi tersebut tidak akan ditampilkan lagi.
- ∞ Jika pengguna memilih "No" (Tidak), dan di lain waktu mereka menambah Brightness (Kecerahan) di luar default, pesan ini akan ditampilkan lagi.
- ∞ Bila pengguna memilih "No" (Tidak), nilai akan ditetapkan pada nilai terakhir yang disimpan.
- ∞ Pesan peringatan Daya hanya akan ditampilkan lagi nila pengguna melakukan Pengaturan Ulang Pabrik.

**NOT** 

## <span id="page-30-0"></span>**Mengkonfigurasi monitor**

#### Menetapkan resolusi maksimum

Untuk menetapkan resolusi maksimum pada monitor:

- 1. Untuk Windows 8 dan Windows 8.1, pilih ubin Desktop untuk beralih ke desktop klasik.
- 2. Klik kanan desktop, lalu klik Screen Resolution (Resolusi Layar).
- 3. Klik daftar dropdown Resolusi Layar, lalu pilih 1920 x 1080.
- 4. Klik OK.

Jika pilihan 1920 x 1080 tidak ditampilkan, Anda mungkin harus memperbarui driver VGA. Tergantung pada komputer, selesaikan salah satu prosedur berikut:

Jika Anda memiliki desktop atau laptop merk Dell:

∞ Kunjungi [www.dell.com/support,](http://www.dell.com/support) masukkan Tag Servis komputer, lalu download driver terbaru untuk kartu grafis Anda.

Jika Anda menggunakan komputer selain Dell (laptop maupun desktop):

- ∞ Kunjungi situs dukungan komputer Anda, lalu unduh driver grafis terbaru.
- ∞ Kunjungi situs web kartu grafis Anda, lalu unduh driver grafis terbaru.

**D**el

## <span id="page-31-0"></span>**Menggunakan kemiringan**

Dudukan yang dikirim beserta monitor Anda mendukung kemiringan hingga 5 derajat ke depan dan 21 derajat ke belakang.

![](_page_31_Picture_2.jpeg)

![](_page_31_Picture_3.jpeg)

## <span id="page-32-1"></span><span id="page-32-0"></span>**Pemecahan Masalah**

A PERINGATAN: Sebelum Anda melakukan prosedur pada sesi ini, ikuti Petunjuk [Keselamatan](#page-44-2).

### **Pengujian mandiri**

Monitor ini dilengkapi fitur uji mandiri yang memungkinkan Anda memeriksa apakah monitor berfungsi dengan baik. Jika monitor dan komputer telah tersambung dengan benar namun layar monitor tetap gelap, jalankan uji mandiri monitor dengan melakukan langkah-langkah berikut:

- 1. Matikan komputer dan monitor.
- 2. Putuskan semua sambungan kabel video dari monitor. Dengan demikian, komputer tidak harus disertakan.
- 3. Hidupkan monitor.

Jika monitor berfungsi dengan benar, maka monitor dapat mendeteksi ketiadaan sinyal dan salah satu pesan berikut akan ditampilkan. Sewaktu berada dalam mode uji mandiri, LED daya tetap berwarna putih.

![](_page_32_Picture_110.jpeg)

**DEA** 

<span id="page-33-0"></span>![](_page_33_Picture_0.jpeg)

![](_page_33_Picture_1.jpeg)

CATATAN: Kotak ini juga akan muncul selama pengoperasian sistem normal, jika sambungan kabel video terlepas atau rusak.

4. Matikan monitor, sambungkan kembali kabel video, lalu hidupkan komputer dan monitor.

Jika monitor tetap gelap setelah kabel disambungkan kembali, periksa pengontrol video dan komputer.

## **Diagnosis Internal**

Monitor ini dilengkapi program diagnosis internal yang dapat membantu Anda menentukan apakah ketidaknormalan layar yang dialami adalah masalah bawaan pada monitor, atau pada komputer maupun kartu video.

![](_page_33_Picture_7.jpeg)

CATATAN: Anda dapat menjalankan diagnostik internal hanya bila sambungan kabel video dilepas dan monitor dalam *mode uji mandiri*.

![](_page_33_Picture_9.jpeg)

Untuk menjalankan diagnosis internal:

- 1. Pastikan layar bersih (tidak ada partikel debu pada permukaan layar).
- 2. Lepas kabel video dari bagian belakang komputer maupun monitor. Monitor akan beralih ke mode uji mandiri.
- 3. Tekan terus Tombol 1 selama 5 detik. Layar abu-abu muncul.
- 4. Periksa ketidaknormalan pada layar secara menyeluruh.
- 5. Tekan kembali Tombol 1 di bagian bawah monitor. Warna layar berubah menjadi merah.
- 6. Periksa ketidaknormalan pada layar.

![](_page_33_Picture_17.jpeg)

7. Ulangi langkah 5 dan 6 untuk memeriksa layar berwarna hijau, biru, hitam, putih, dan layar teks.

Pengujian akan selesai setelah layar teks muncul. Untuk keluar, tekan kembali Tombol 1. Jika Anda tidak mendeteksi ketidaknormalan apa pun pada layar setelah menggunakan program diagnosis internal, berarti monitor berfungsi baik. Periksa kartu video dan komputer.

DELI

## <span id="page-35-0"></span>**Masalah umum**

Tabel berikut berisi informasi umum tentang masalah pada monitor yang biasa terjadi dan mungkin Anda alami beserta kemungkinan solusinya:

![](_page_35_Picture_217.jpeg)

![](_page_36_Picture_259.jpeg)

 $(\nabla \times L)$ 

## <span id="page-37-0"></span>**Masalah khusus produk**

![](_page_37_Picture_122.jpeg)

 $O(1)$ 

## <span id="page-38-1"></span><span id="page-38-0"></span>**Spesifikasi monitor**

## **Spesifikasi panel datar**

![](_page_38_Picture_152.jpeg)

(dell

## <span id="page-39-0"></span>**Spesifikasi resolusi**

![](_page_39_Picture_249.jpeg)

## **Mode video yang didukung**

![](_page_39_Picture_250.jpeg)

## **Daftar Dukungan Kartu Grafis**

Untuk informasi tentang kartu grafis yang kompatibel dengan teknologi Radeon FreeSync, lihat <www.amd.com>

## **Mode tampilan preset**

![](_page_39_Picture_251.jpeg)

DELL

## <span id="page-40-0"></span>**Spesifikasi listrik**

![](_page_40_Picture_162.jpeg)

1 Sebagaimana ditetapkan dalam EU 2019/2021 dan EU 2019/2013.

2 Pengaturan kecerahan dan kontras maksimal.

3 Pon: Pemakaian daya dalam Mode Aktif diukur dengan metode referensi pengujian Energy Star.

TEC: Total pemakaian energi dalam kWh diukur dengan metode referensi pengujian Energy Star.

Dokumen ini hanya berisi informasi dan menunjukkan performa laboratorium. Performa produk Anda mungkin berbeda, tergantung pada perangkat lunak, komponen, dan periferal yang dipesan dan tidak memiliki kewajiban untuk memperbarui informasi tersebut. Oleh karena itu, pelanggan tidak boleh mengandalkan informasi ini dalam mengambil keputusan tentang toleransi listrik atau yang lain. Tidak ada jaminan atas keakuratan atau kelengkapan secara tersurat maupun tersirat.

### **Karakteristik fisik**

![](_page_40_Picture_163.jpeg)

<span id="page-41-0"></span>![](_page_41_Picture_157.jpeg)

## **Karakteristik lingkungan**

![](_page_41_Picture_158.jpeg)

 $(\sim$ LL

## <span id="page-42-0"></span>**Penetapan pin**

Konektor VGA

![](_page_42_Picture_2.jpeg)

![](_page_42_Picture_103.jpeg)

,<br>D&LL

#### Konektor HDMI

![](_page_43_Picture_1.jpeg)

![](_page_43_Picture_116.jpeg)

(dell

## <span id="page-44-0"></span>**Lampiran**

#### <span id="page-44-2"></span>PERINGATAN: Petunjuk Keselamatan

![](_page_44_Picture_2.jpeg)

**A** PERINGATAN: Penggunaan kontrol, penyesuaian, atau prosedur selain vang ditetapkan dalam dokumen ini dapat mengakibatkan terjadinya sengatan listrik, bahaya listrik, dan/atau bahaya mekanis.

Untuk informasi tentang petunjuk keselamatan, baca *Panduan Informasi Produk*.

## **Informasi FCC (Hanya untuk AS) dan informasi peraturan lainnya**

Untuk informasi tentang FCC dan informasi peraturan lainnya, kunjungi situs web kepatuhan hukum yang terdapat di [www.dell.com/regulatory\\_compliance](http://www.dell.com/regulatory_compliance).

## <span id="page-44-1"></span>**Menghubungi Dell**

Untuk pelanggan di Amerika Serikat, hubungi 800-WWW-DELL (800-999-3355).

Untuk menghubungi Dell tentang penjualan, bantuan teknik, atau masalah layanan pelanggan:

- 1. Kunjungi [www.dell.com/c](http://www.dell.com/support/monitors)ontactdell.
- 2. Verifikasikan negara atau kawasan Anda dalam daftar drop-down Pilih Negara/Daerah di bagian bawah halaman.
- 3. Pilih layanan yang sesuai atau link dukungan berdasarkan kebutuhan Anda atau pilih metode untuk menghubungi Dell yang nyaman bagi Anda. Dell menyediakan beberapa pilihan dukungan dan layanan berbasis online dan telepon. Ketersediaan dapat berbeda menurut negara maupun produk, dan beberapa layanan mungkin tidak tersedia di wilayah Anda.

![](_page_44_Picture_13.jpeg)

CATATAN: Jika Anda tidak memiliki sambungan internet, kontak informasi dapat ditemukan pada faktur pembelian, slip kemasan, faktur, atau katalog produk Dell.

### Database produk UE untuk label energi dan lembar informasi produk

SE2417HGX : https://eprel.ec.europa.eu/qr/344955

DØJ